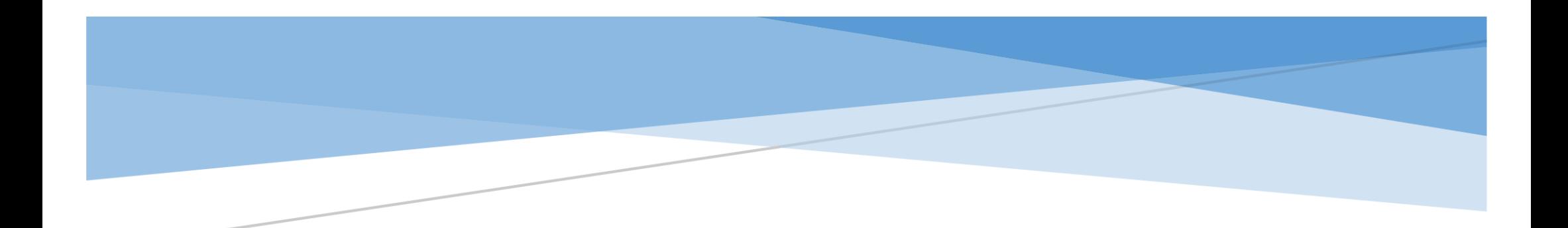

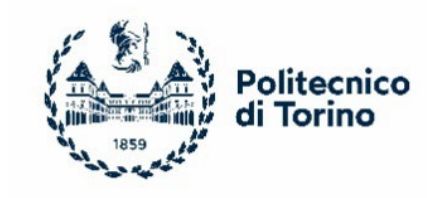

Politecnico di Torino

## DELLA TASSA DI IMMATRICOLAZIONE DETTAGLI OPERATIVI PER IL PAGAMENTO

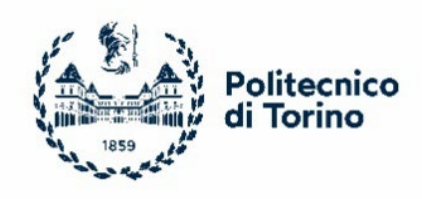

## PROCEDURA PER IL PAGAMENTO

## > 1° STEP → ACCESSO ALLA PAGINA APPLY@POLITO - SEZIONE IMMATRICOLAZIONE

Dalla propria pagina di Apply@polito è necessario cliccare nella sezione "**Immatricolazione**".

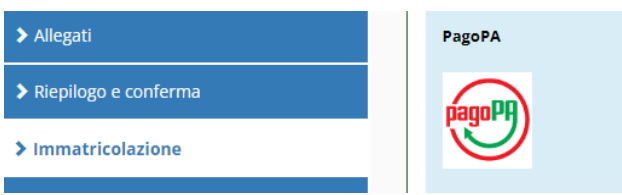

○ Avviso di Pagamento ATTENZIONE: se scegli questa modalità di pagamento differita, DEVI necessariamente autocertificare la data del pagamento tramite la procedura DOPO AVERLO EFFETTUATO.

 $\bigcirc$  Carte di Credito, bonifici online o altre forme di pagamento

## 2° STEP: SCELTA TRA PAGAMENTO DIFFERITO O IMMEDIATO

o Pagamento Differito: Avviso di pagamento

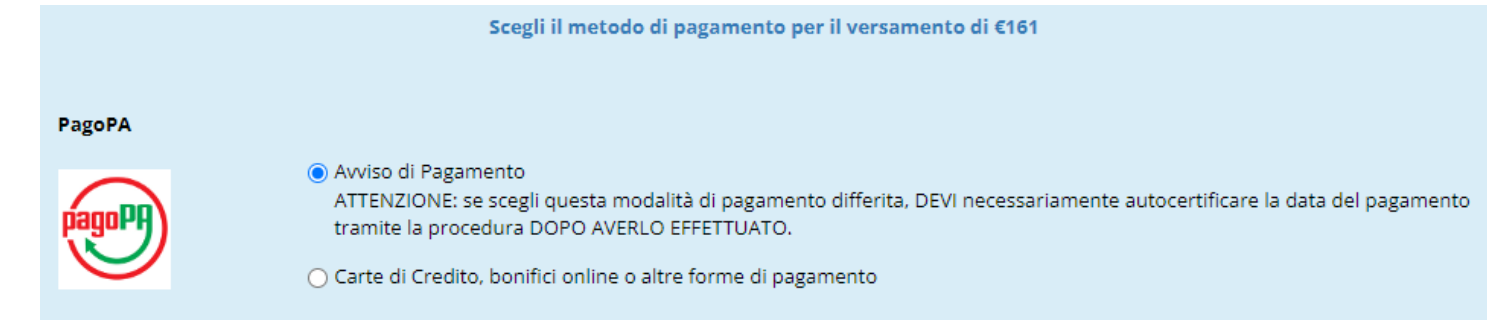

Scegliendo l'Avviso di Pagamento si aprirà una pagina come quella seguente e sarà necessario:

 scaricare l'avviso di pagamento ed effettuare il pagamento scegliendo tra le diverse opzioni (Home Banking, in Banca, agli sportelli ATM (Bancomat), in Ricevitoria, in Tabaccheria e presso altri operatori aderenti all'iniziativa)

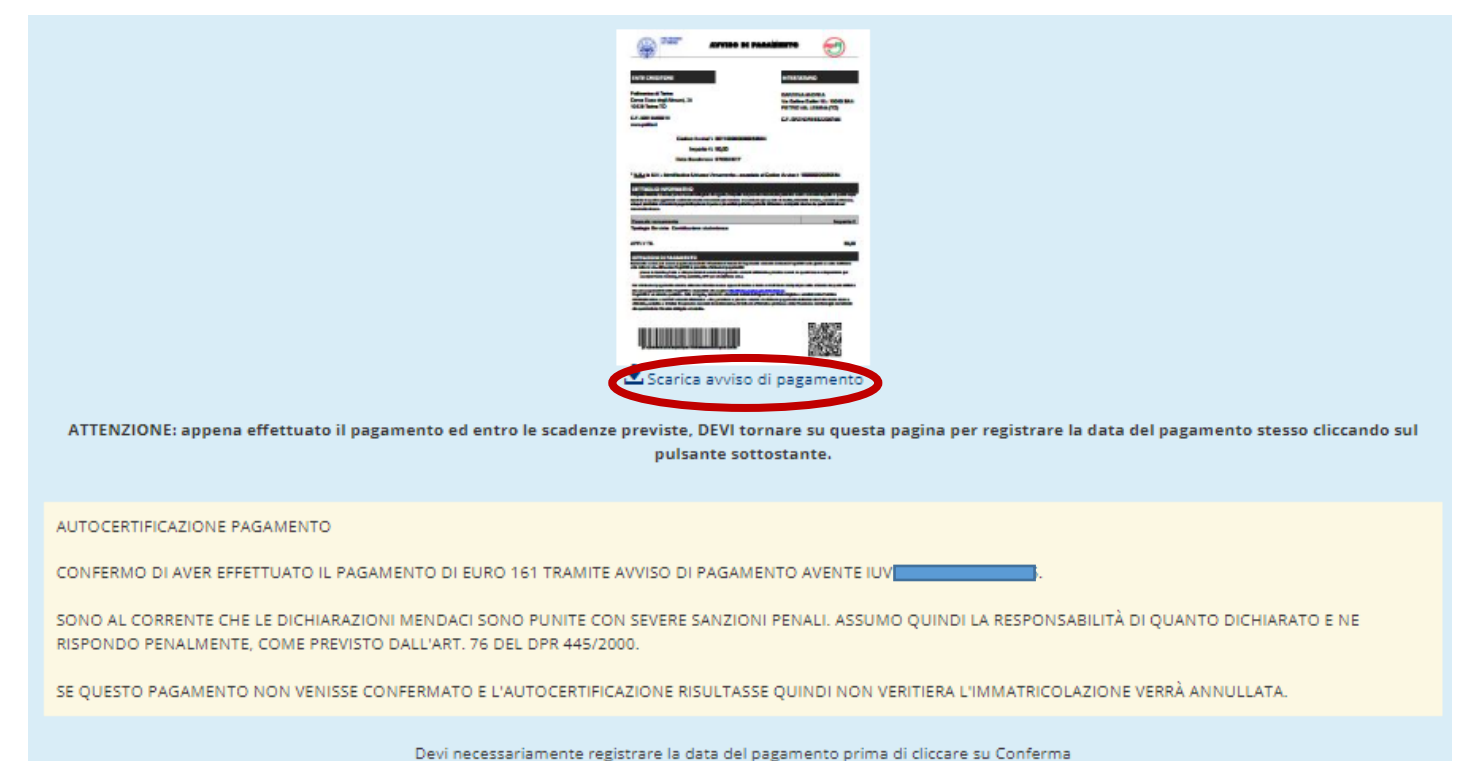

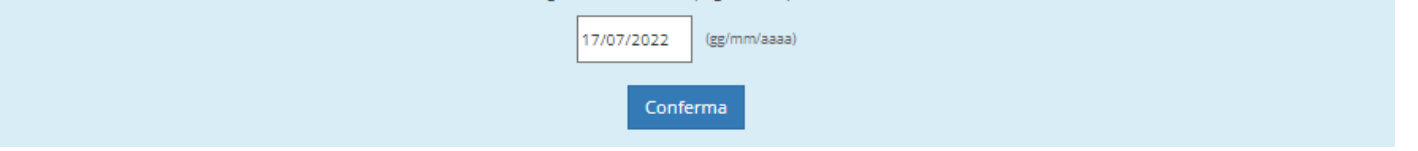

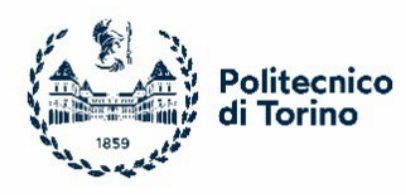

■ Dopo aver effettuato il pagamento sarà necessario accedere nuovamente alla pagina Apply@polito, sezione Immatricolazione e cliccare nuovamente su "**Avviso di Pagamento**" e inserire la data del pagamento stesso.

**Attenzione** ai sensi dell'articolo 4 del "Regolamento per l'immatricolazione ai corsi di laurea – a.a. 2024/25", l'immatricolazione sarà considerata con riserva nei giorni che intercorrono tra l'autocertificazione della data di pagamento e la ricezione da parte del Politecnico della conferma del pagamento.

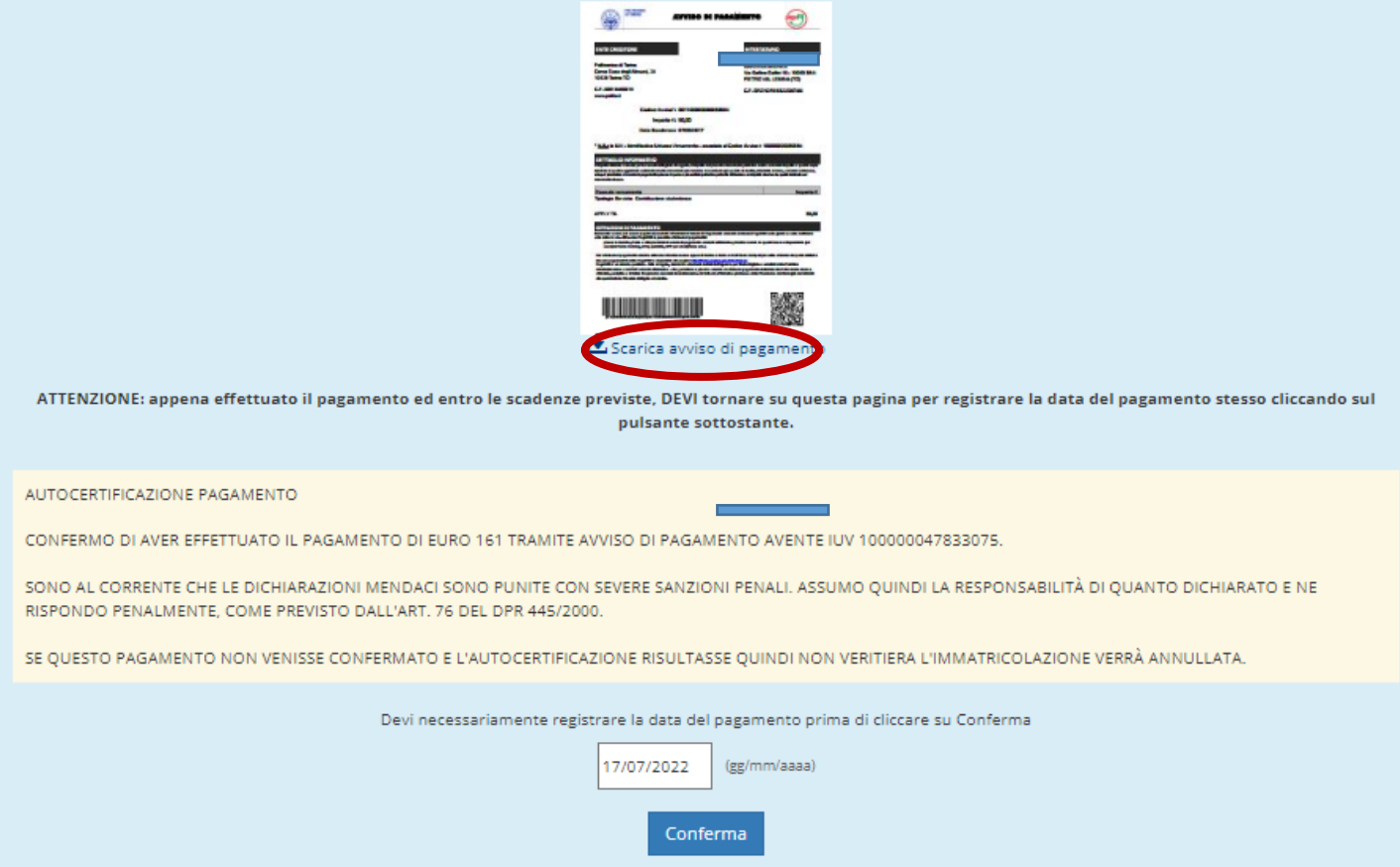

■ Dopo aver effettuato tale operazione si riaprirà la pagina di Apply@polito e sarà necessario concludere l'immatricolazione seguendo la procedura guidata e alla conclusione della stessa verrà assegnata la matricola

- Dopo tale operazione sarà necessario seguire l'iter di immatricolazione attraverso la procedura guidata e alla conclusione della stessa verrà assegnata la matricola
- o Pagamento Immediato: Carte di Credito, Bonifici online o altre forme di pagamento

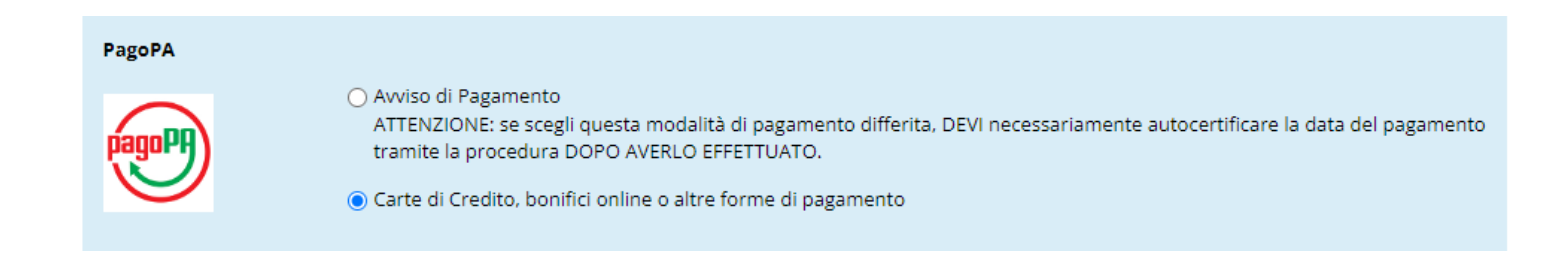

Scegliendo la Carta di credito o il Bonifico online si aprirà una pagina come quella seguente e sarà necessario accedere o tramite SPID o con il proprio indirizzo email:

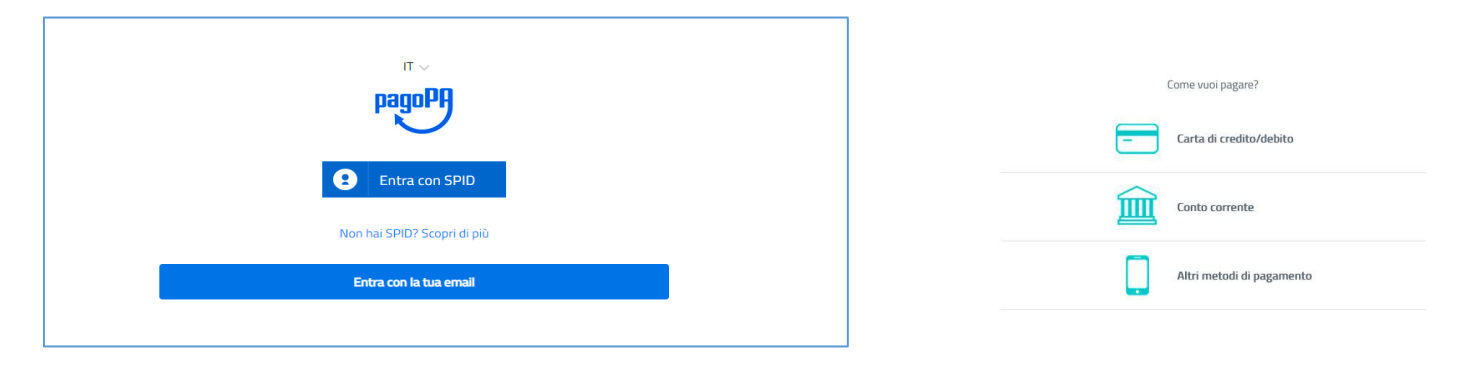